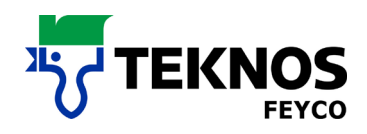

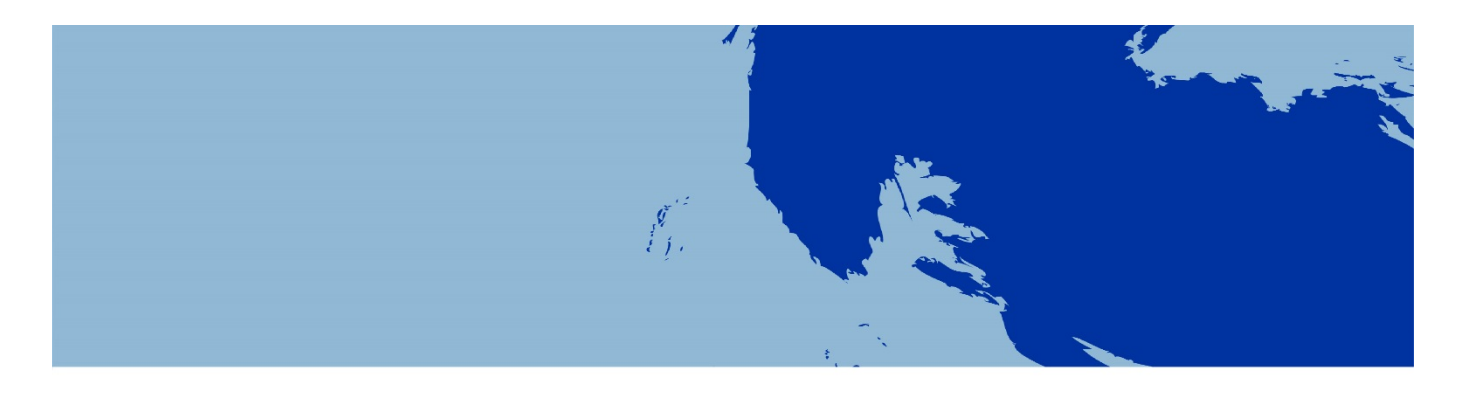

# **PAINT MIXING**

- **USER MANUAL**
- **DOWNLOAD INSTRUCTIONS**
- **<b>INSTALLATION INSTRUCTIONS**

## **DOWNLOAD INSTRUCTIONS**

FEYRAL

FEYMIX

FEYMIX-AQUA

OW-MIX

LargoTint 2000 Software 1.3.9-M

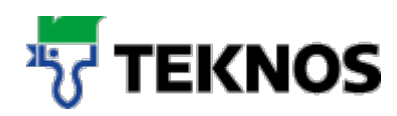

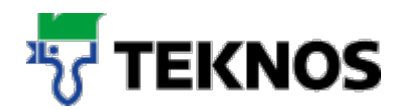

### **1. Einleitung**

This documentation is intended to assist you with the installation of LargoTint and/or a recipe update. The documentation is divided into three parts:

- 1. In the first part of this document you will find the most important short facts, which provide selected answers and solutions for the most common problems.
- 2. In the second part of this document you will find a step-by-step guide on how to use the download area for mixing systems.
- 3. In the third part of this document you will find a step-by-step guide for the installation of LargoTint. You will also find instructions on how to perform a recipe update.

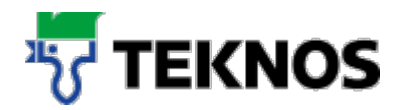

### **2. Shortfacts**

### *How can I download the LargoTint software and/or recipes?*

The LargoTint software and/or the recipes can be downloaded from the website WWW.feycotreffert.com from the Services  $\rightarrow$  Paint mixing section.

### *I don't have any access to the Paint mixing download menu.*

If you don't have a user name for the download section, please contact your customer adviser and our internal sales department. They will send you the necessary access information.

### *I don't have any administration rights on my computer. Can I still install the software?*

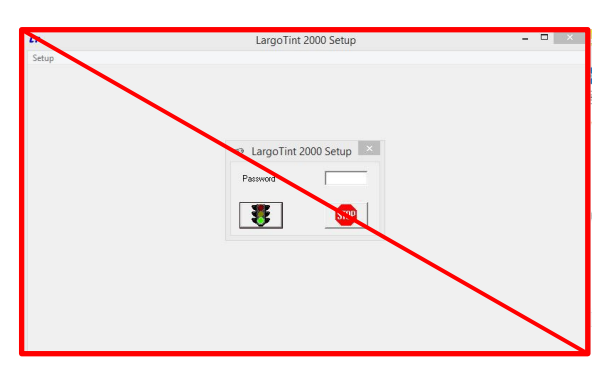

Installation is only possible for users with administration rights. Installation also does not work if the administrator data are entered when the UAC prompt appears.

*When I install the software on a Windows 7, 8 or 10 computer the message* **"An Error occurred while registering the file"** *appears. What do I have to do?*

When using Windows 7 and higher, the error message shown above can appear, depending on the configuration. Simply click "Ignore".

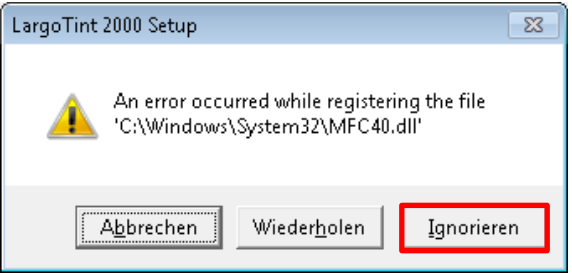

*How can I find out which recipes I have to update?*

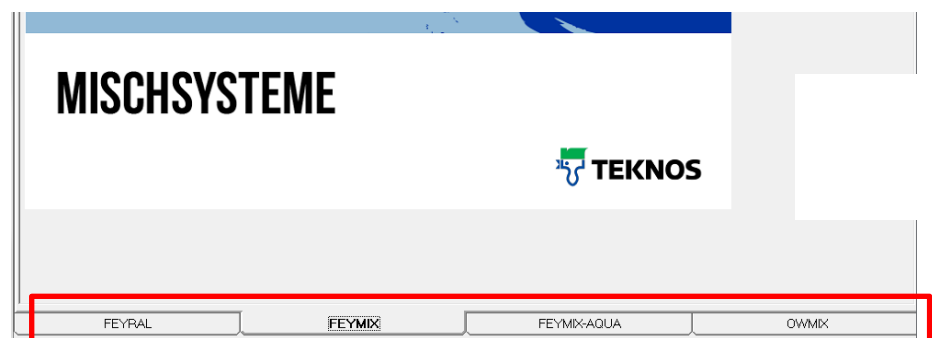

When the LargoTint application is started, you can find out which recipes are used with the active tab.

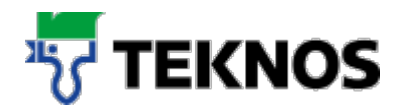

### **3. Download area of Paint mixing**

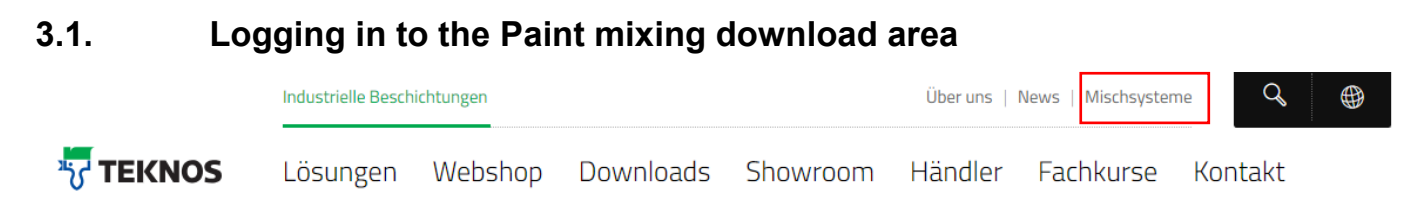

Open the website www.teknos.ch and select the "Paint mixing" (Mischsysteme) item on top right oft he page.

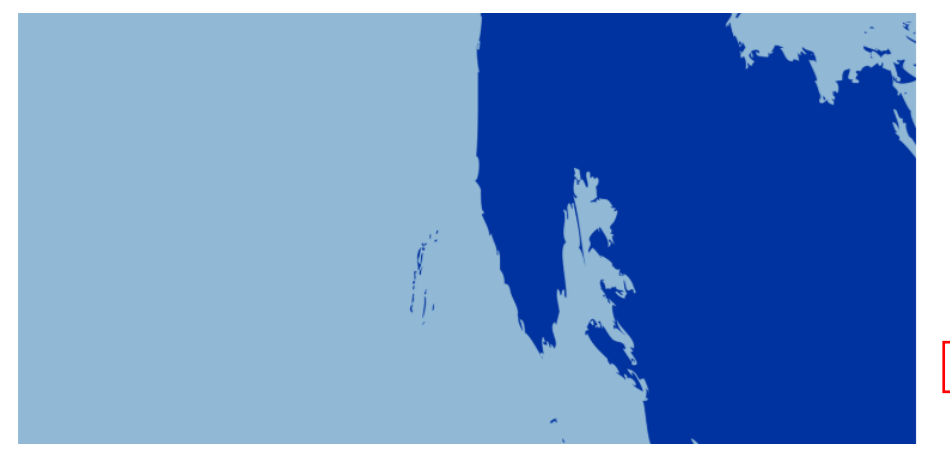

### PC-REZEPTURPROGRAMM

Mit Largo Tint 2000 steht Ihnen ein komfortables PC-Rezepturprogramm mit Rezepturen in RAL- und NCS-S Farbtönen zur Verfügung. Eigene Rezepturen sind speicherbar. Mit Teknos Feyco Update-Service.

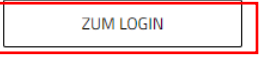

Scroll down on the website until you reach the "PC-Rezepturenprogramm" (PC recipe programme) section. Click on the "Zum Login" (Login) link.

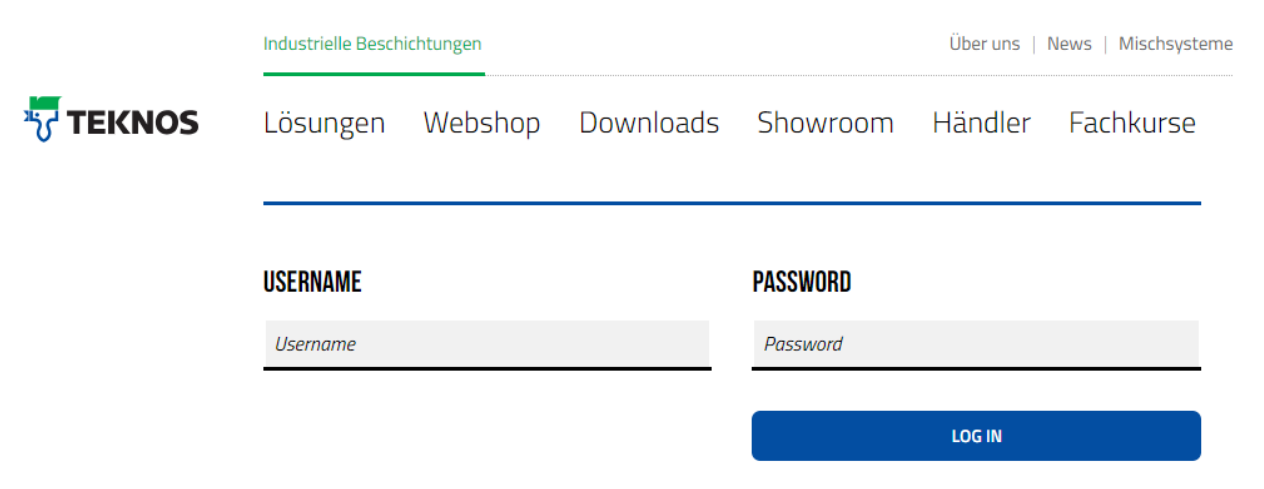

Log into the download area with your user name and password.

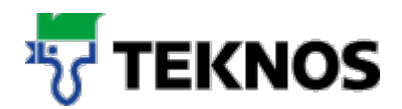

**TEKNOS** Lösungen Webshop Downloads Showroom Händler Fachkurse Kontakt

Teknos / Mischsysteme / Downloadbereich Farbmischsysteme

#### **UPDATES**

#### FEYRAL NEUE ARTIKELNR. ALPOCRYL LE 81 **Feyral New Article Alpocryl Le 81**

(Nur für Mischrampen geeignet, bei Abtönautomaten wenden Sie sich bitte an den Support) (Only suitable for mixing ramps, please contact the support for tinting machines)

FEYCO03\_LE81.EXE

Stand der Rezepturen: 04.01.2019 Formula date: 04.01.2019

You are then in the download area for the PC recipe programme.

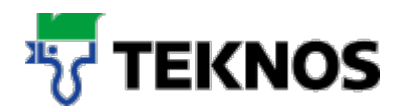

### **3.2. Downloading the LargoTint software**

### **SOFTWARE**

#### **CD LARGO TINT 2000**

(Neuinstallation inkl. Neu OWMIX und Dymo Drucker) (New installation incl. OWMIX and DYMO printer)

CD\_V130415\_1.3.09\_DD\_INST\_MIT\_OW.ZIP

Stand der Rezepturen: 13.04.2015 Formula date: 13.04.2015

Scrollen Sie auf der Webseite nach unten bis Sie beim Bereich «Software» angekommen sind. Klicken Sie nun auf den Download Button (rot markiert).

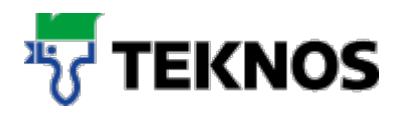

### **3.3. Downloading recipe updates**

#### **UPDATES**

#### FEYRAL NEUE ARTIKELNR. ALPOCRYL LE 81 **FEYRAL NEW ARTICLE ALPOCRYL LE 81**

(Nur für Mischrampen geeignet, bei Abtönautomaten wenden Sie sich bitte an den Support) (Only suitable for mixing ramps, please contact the support for tinting machines)

#### FEYCO03\_LE81.EXE

Stand der Rezepturen: 04.01.2019 Formula date: 04.01.2019

#### **FEYRAL ALPOCRYL LE 80**

(Nur für Mischrampen geeignet, bei Abtönautomaten wenden Sie sich bitte an den Support) (Only suitable for mixing ramps, please contact the support for tinting machines)

#### FEYCO03.EXE

Stand der Rezepturen: 25.01.2017 Formula date: 25.01.2017

FEYMIX NEUE ARTIKELNR. ZUSATZSTOFFE FEYMIX NEW ARTICLE NUMBERS OF THE ADDITIVES

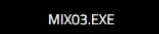

There are four recipe databases available as the first item in the Download section for obtaining new recipes for your LargoTint installation.

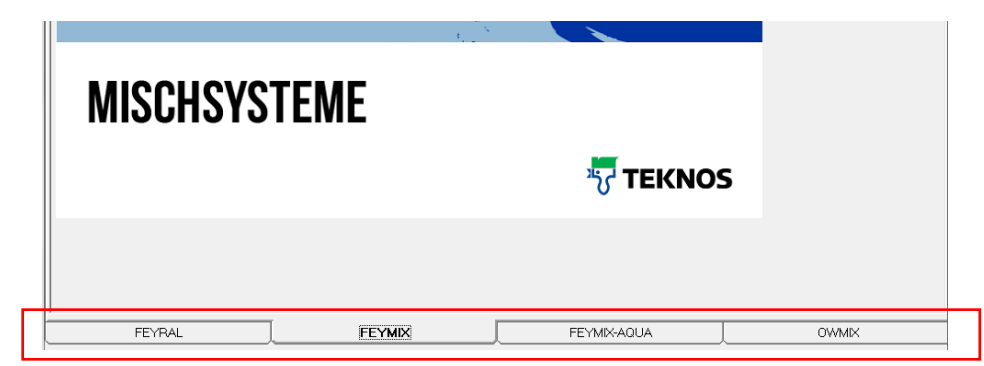

To determine which recipe data you require, start your LargoTint installation. There you will see the recipes you use by the displayed tabs (red highlighting).

### **Installation instruction**

### **4. Installing LargoTint**

*Note: Administrator rights are necessary to install LargoTint. These are, however, not necessary for use of the application.*

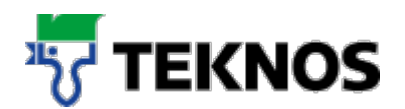

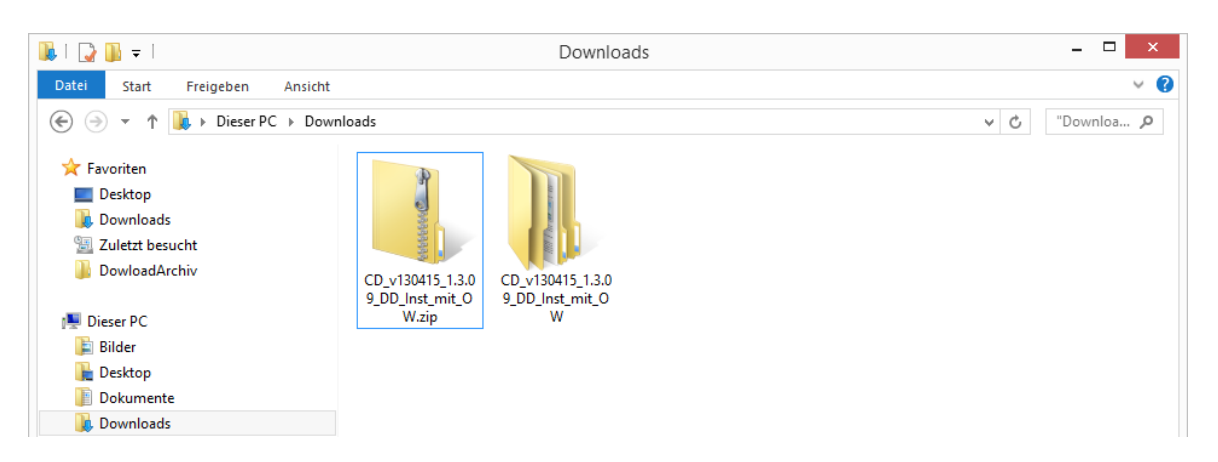

#### Unpack the downloaded application with a suitable programme (Windows, 7zip, Winzip, etc.)

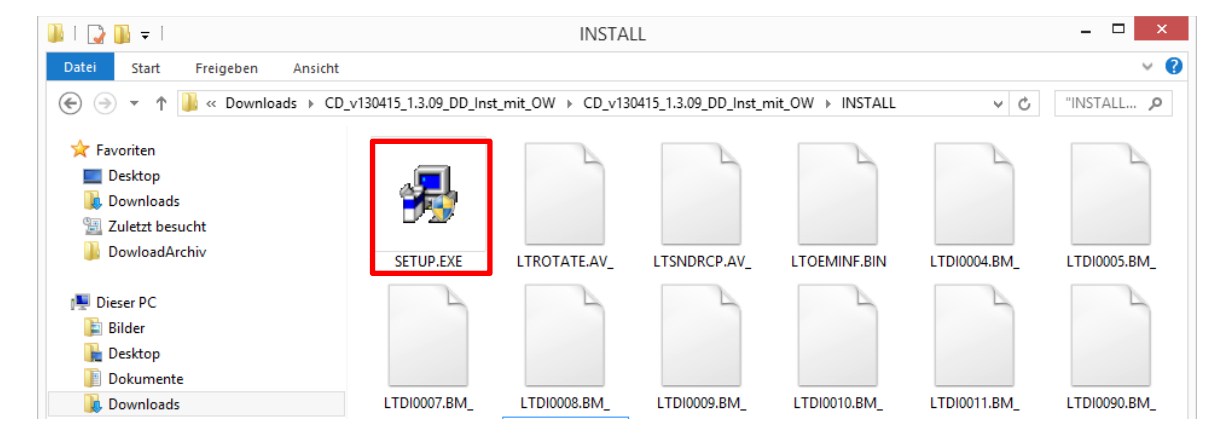

Follow the directory tree until you reach the INSTALL directory. Select Setup.exe**.**

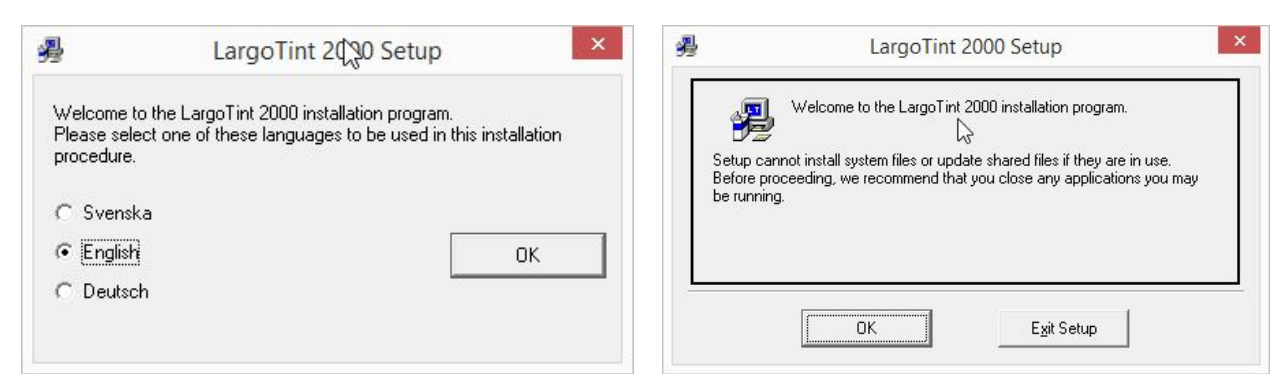

Select the required language for installation and confirm with "OK".

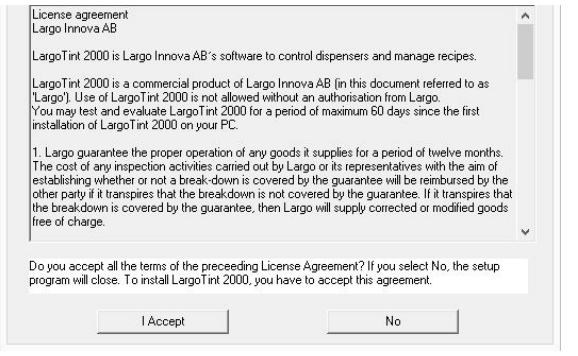

Confirm the welcome dialogue with "OK".

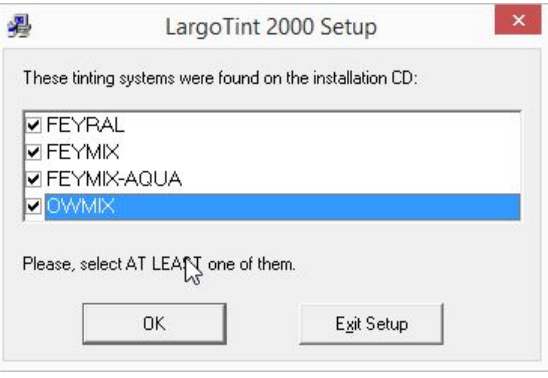

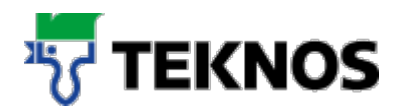

Confirm the license agreement with "I accept". Then select the recipes that you would like to

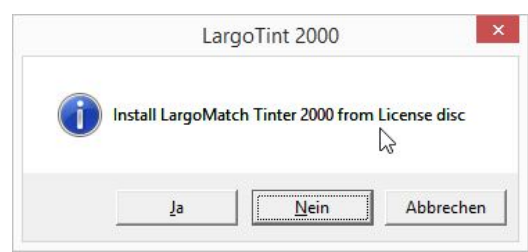

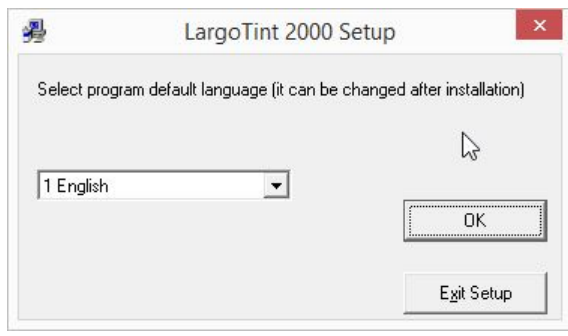

#### Select the respective language for the programme and confirm with "OK".

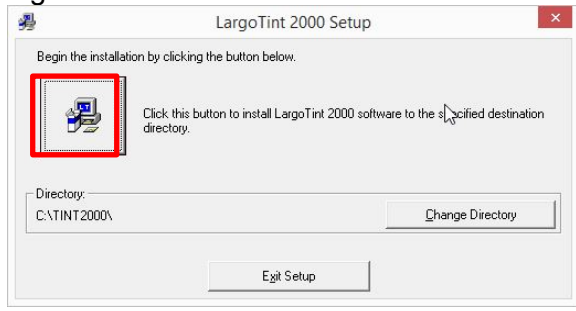

Leave the installation directory setting C:\TINT2000\ and click the PC icon (red highlighting).

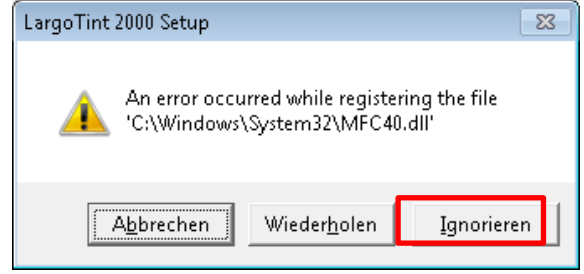

When using Windows 7 and higher, the error message shown above can appear, depending on the configuration. Simply click "Ignorieren" (Ignore).

# use in future and confirm with "OK".

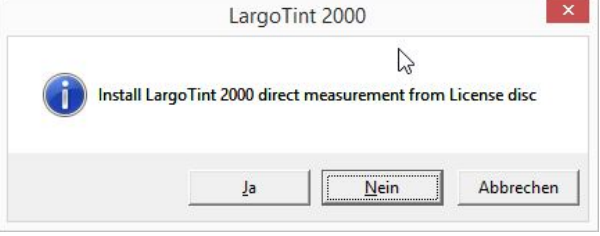

#### Answer the Tinter2000 question with "No". Answer the measurement function question with "No".

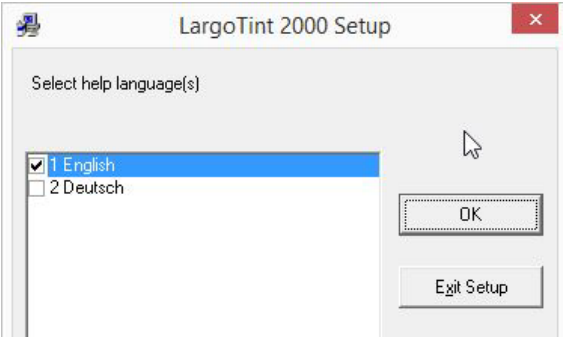

Select the respective language for the Help programme and confirm with "OK".

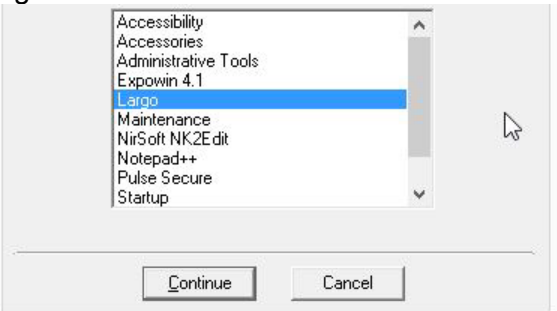

Click "Continue" in the programme group (Start menu).

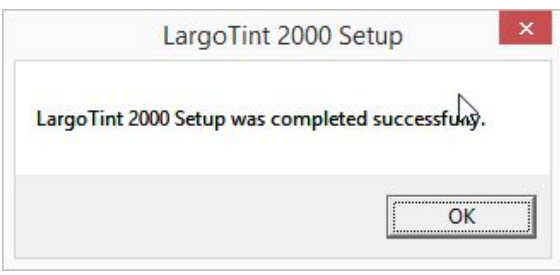

When LargoTint has been installed, confirm with "OK".

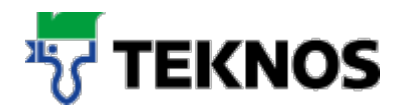

### **5. Creating a desktop and start menu link**

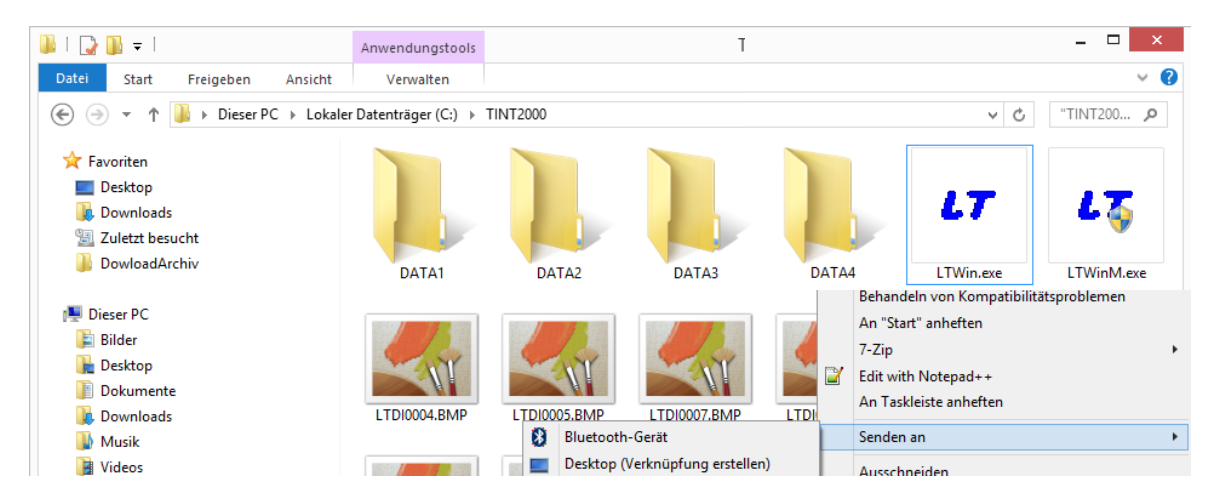

To create a desktop link for LargoTint, switch to the C:\TINT200 directory and on the LTWin.exe application click the right mouse button  $\rightarrow$  Senden an (Send to)  $\rightarrow$  Desktop (create link).

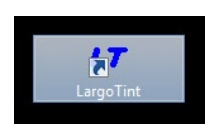

Give the link a suitable name.

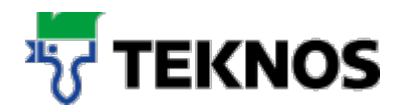

### **6. Carrying out a recipe update**

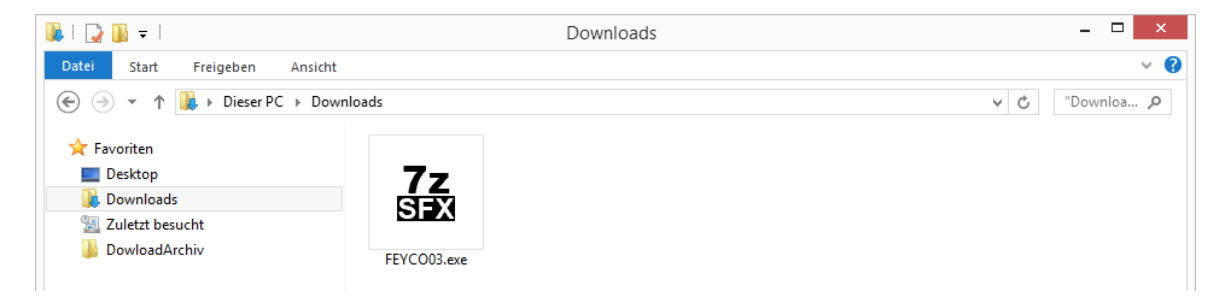

To update the recipe for LargoTint, double-click the downloaded, self-extracting zip file.

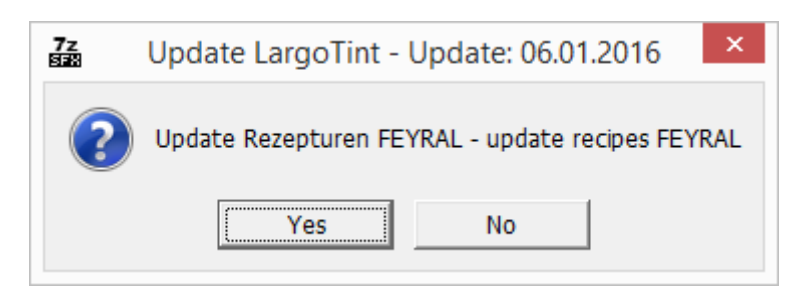

Confirm with "Yes" to carry out the update.

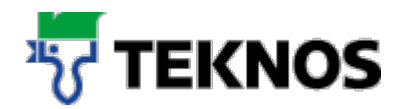

### **7. Printer configuration**

**Note:** The LargoTint setup programme cannot be started if the main LargoTint programme is open.

Open the LargoTint setup programme (LTWinM.exe) in the directory C:\TINT2000\

Enter the password «FEY-ADM»

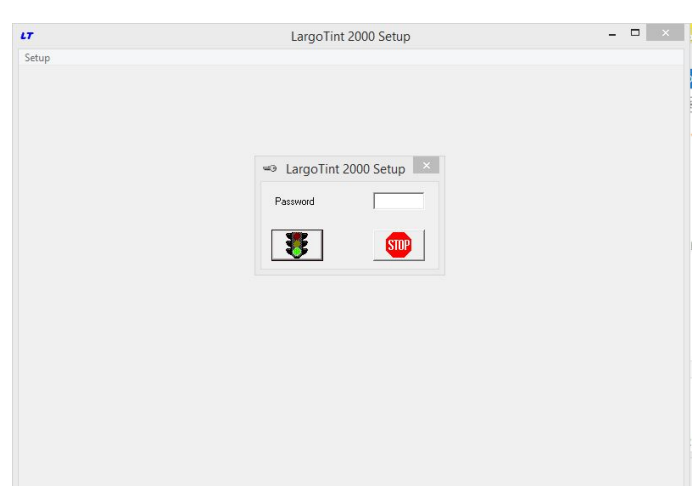

Select the menu item "System setup"

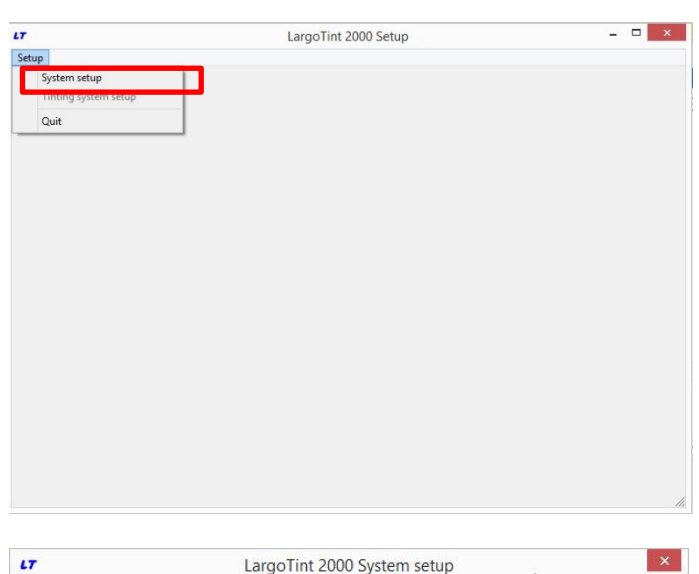

Select the respective printer.

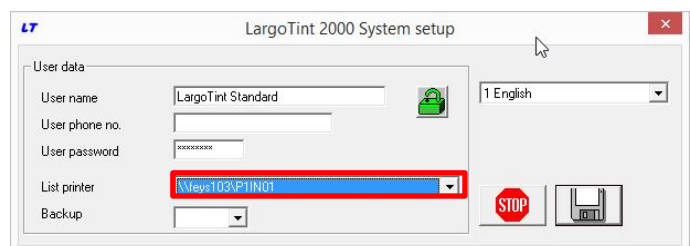

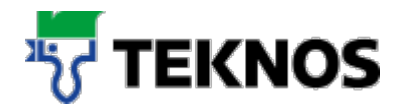

A printer setup dialogue then opens. Enter the required configuration data and confirm with "OK".

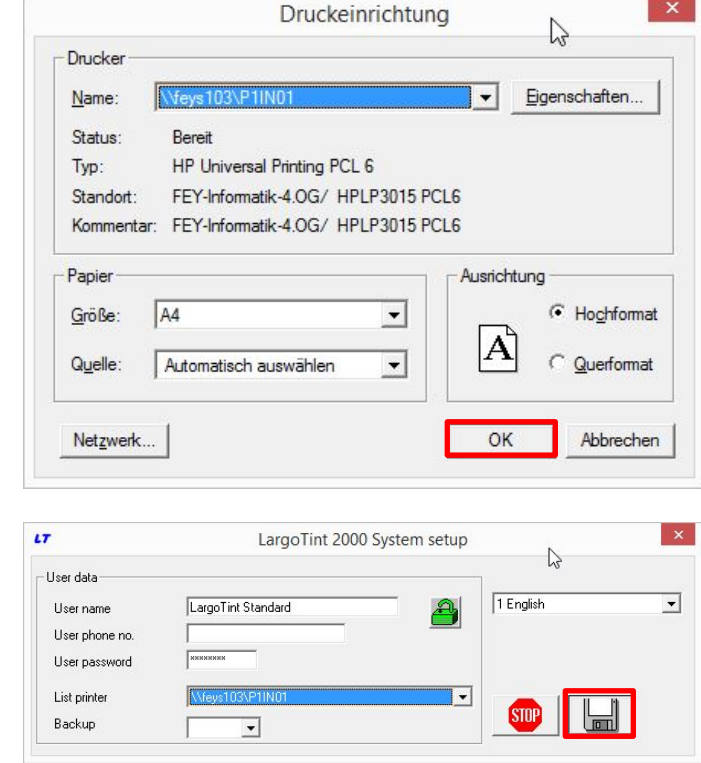

Confirm the configuration with the Save button.

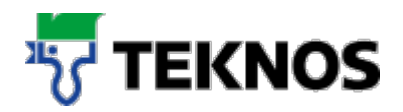

### **8. Label printer configuration**

Open the setup programme of LargoTint (LTWinM.exe) in the C:\TINT2000\ directory.

Enter the password sent to you by FEYCO AG

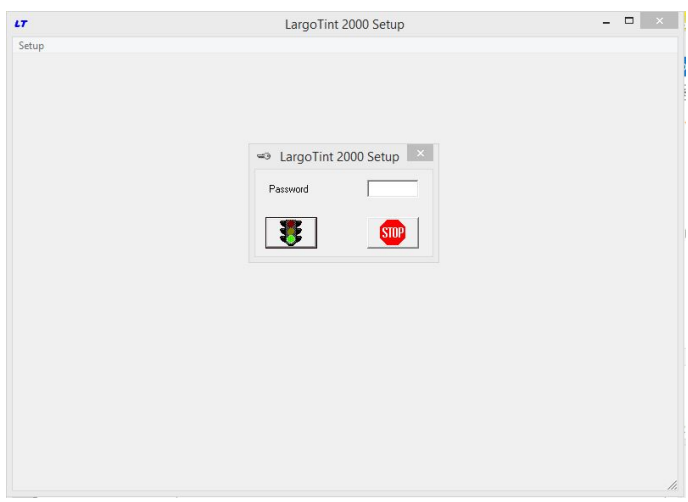

Open the Tinting system menu

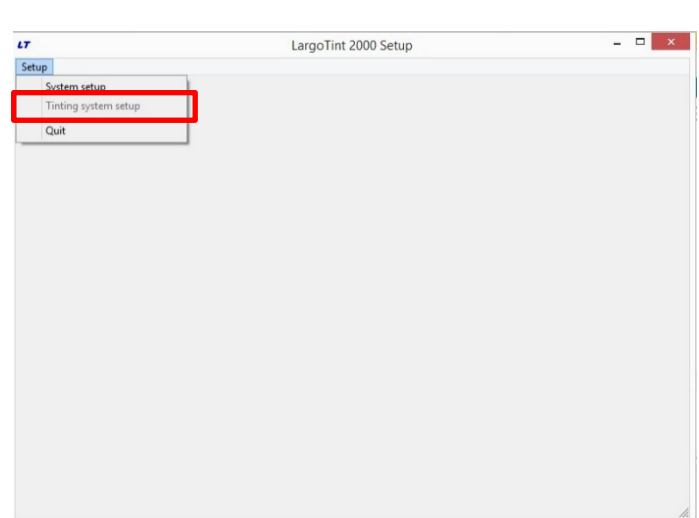

Switch to the Labels tab and select the correct printer.

You can also enter specific settings for the labels such as length, width, height etc.

We would be pleased to advise you on special settings.

**Note:** The printer for the labels and recipes should not be the same.

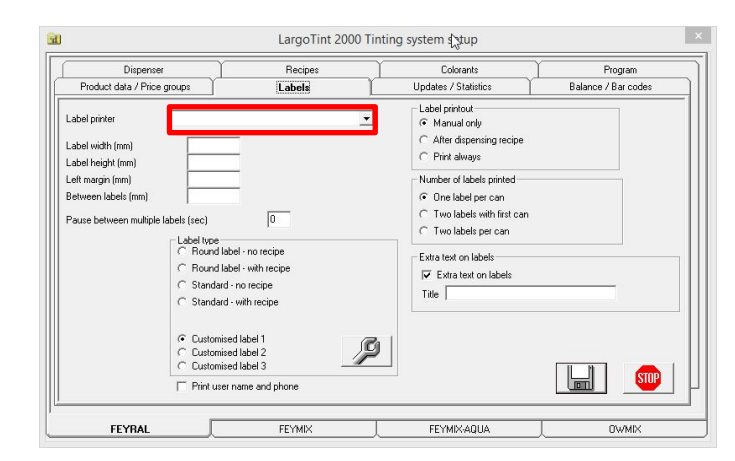

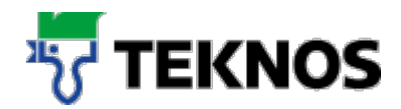

### **9. Installing a scale**

Please contact your sales adviser to install a scale on LargoTint 2000. He would be pleased to advise you on how to select and install the scale on LargoTint 2000.

### **10. Installing a tinting machine**

Please contact your sales adviser to install a tinting machine on LargoTint 2000. He would be pleased to advise you on how to select and install the scale on LargoTint 2000.